# **Promotional Coupons**

#### **Magento Extension**

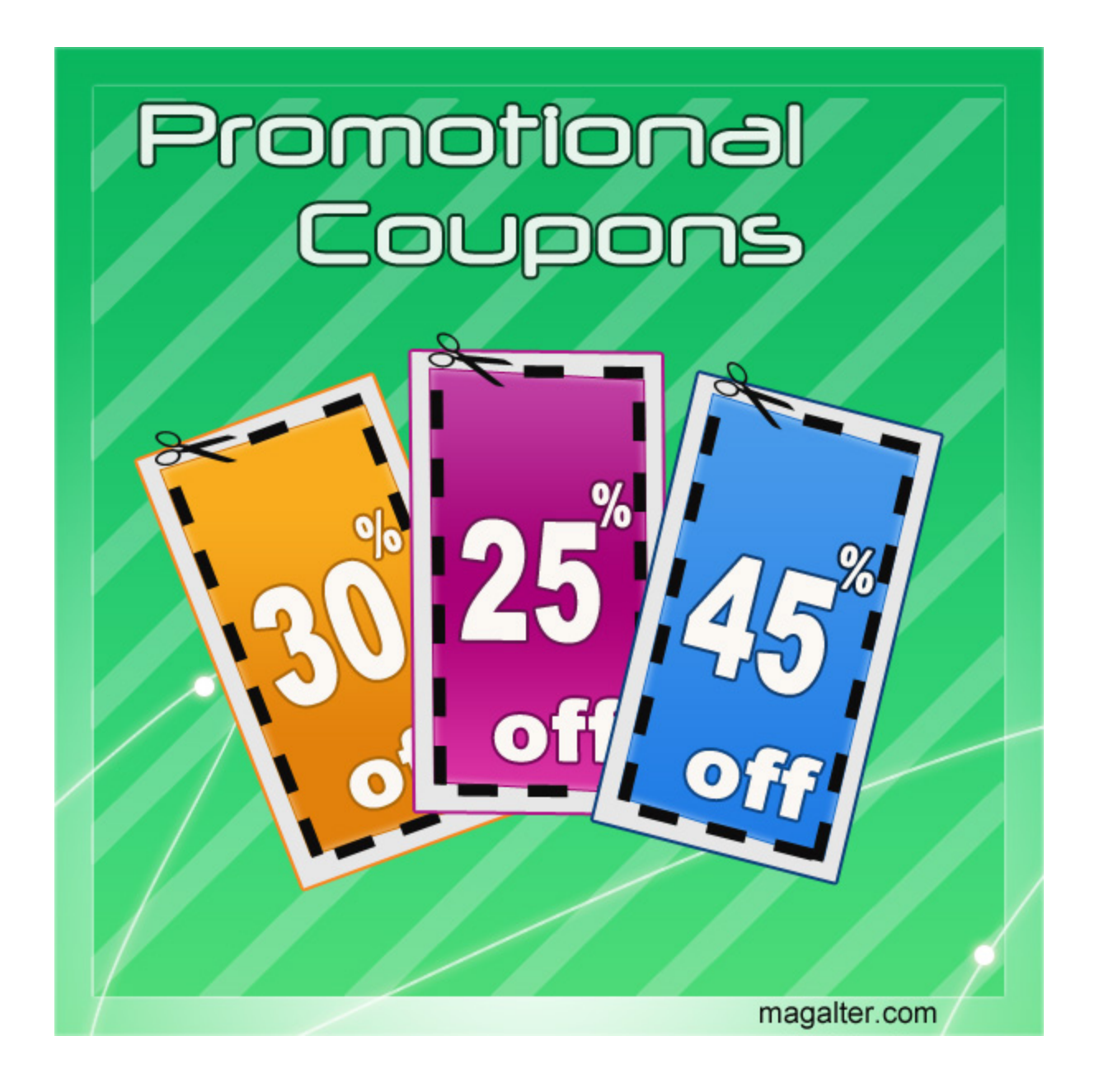

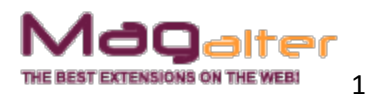

#### **Extension description**

Set up the conditions for promotional coupon offering – decide who and when will get the discount code. Extend the possibilities of discounts giving and make them more secure with the Promotional Coupons Magento extension.

Discounts stimulate people to come back to your store and\or spend more than they initially intended. Anytime you tell your customers that they can save money, you're likely to get their attention. Discounts don't only help your clients; they also help your business. From increased sales to improved reputation, discounts may be that one method that can bring your business success.

The Promotional Coupons Magento extension will raise your discounts system to a new higher and more effective level. Now you can control not only the process of coupons applying but their offering as well.

With Promotional Coupons, you don't have to worry that your discount code will become known throughout the Internet and people will use it undeservedly. Now you don't have to create new coupon codes every day to increase the security. Just create Shopping Cart Price Rule once and our Magento module will automatically generate unique coupons applicable specified number of times.

Our Magento plugin allows you to set up the conditions for discount coupon offering. These conditions can be simple and general as well as complicated and targeted. So you can configure Promotional Coupons to show different discount codes to:

- retailers customer group;
- buyers from the French store;
- clients who bought X product;
- customers who added 5 products to cart;
- buyers whose subtotal in cart is \$500 and more;
- clients from the general customer group who bought 5 laptops and specified California as the shipping region;

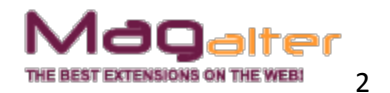

● etc.

As you can see, the rules for Magento promotional coupons showing are very flexible. They allow you to run a really targeted marketing. Moreover, you can limit the number of coupons usage and the period of their validation to stimulate your customers apply them sooner not to lose the discount.

Now let's have a quick and simplified view how the extension works!

1. Create a Shopping Cart Price Rule and select "Specific Coupon" in the Coupon field.

*You must create shopping cart price rule because our Magento extension only generates and shows the coupon codes when the specified conditions are met. But they can't be applied without shopping cart price rule.*

- 2. Add new promotional coupon and select the just created rule in the Shopping Cart Price Rule field.
- 3. Go to the frontend and purchase something.
- 4. Get the promotional coupon code on the Thank You page after order placing. The notification with the same text will be sent to your email address!

To attract more customers attention to the promo message, you can insert catchy images, different variables and widgets! The Promotional Coupons extension has a built-in WYSIWYG editor, so you can benefit from its powerful features in full.

#### **Features**

- Unlimited number of coupons
- Coupons priority
- Coupons validation period
- Ability to specify exact date and time of coupon activity
- Ability to disable promo coupon for specific customer groups
- Ability to specify order status to activate coupon
- Editable promo message with ability to insert images, variables and widgets as well as use any other functions of WYSIWYG editor
- Ability to specify the total number of coupons

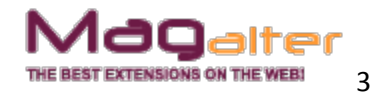

- Ability to limit the number of coupon usage
- Flexible conditions for coupons showing (the same as in Shopping Cart Price Rules)
- Active coupons grid
- Promo message can be doubled in the email notification
- Ability to specify email notification sender and template
- Ability to add coupon for every validated order on multishipping checkout
- Complete multistore support

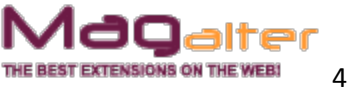

#### **Extension installation**

1. Disable compilation if it is enabled.

2. Backup your store database and files.

3. Unzip the extension archive and go into it.

4. For security and safety issues your store is needed to be moved into maintenance mode. Just copy the 'maintenance.flag' file from the extension folder to your store root folder and Magento will put your store to maintenance mode automatically.

5. Go to the 'source' folder and upload all files and folders from it directly to your store root.

6. After copy process, delete the 'maintenance.flag' file from your store root folder.

7. Clear your store cache.

8. Run compilation process if compilation was disabled at step 1.

Congratulations! That is it!

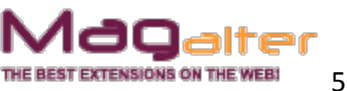

#### **Step By Step configuration**

After successful extension installation, go to System  $\rightarrow$  Configuration  $\rightarrow$  Promo Coupons or Promotions  $\rightarrow$  Promo Coupons  $\rightarrow$  Configuration settings.

**Enable** – enable or completely disable extension functionality.

**Add coupon for every validated order on multishipping checkout** - if you use multishipping checkout, you can allow or forbid showing coupon code for every validated order.

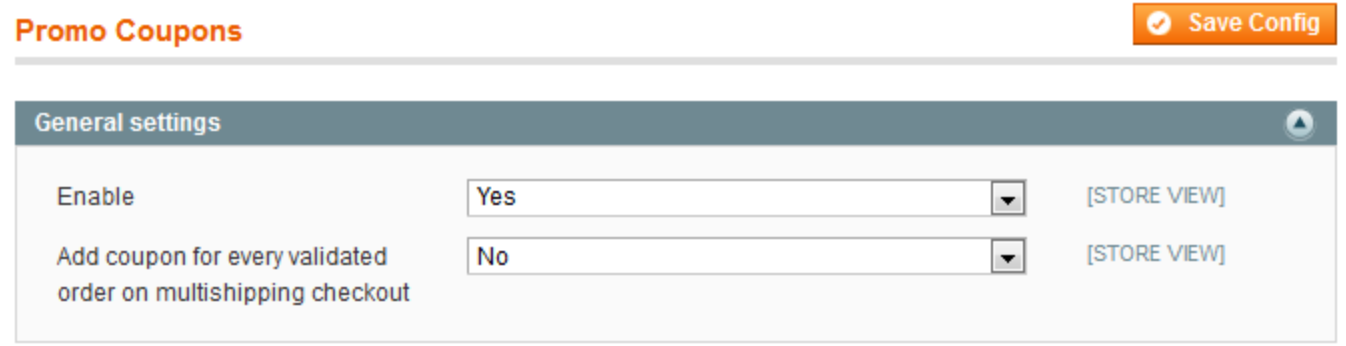

As the Promotional Coupons extension only **generates and shows** the coupon codes to customers, you have to create shopping cart price rule which will be responsible for their applying.

So log into the administration panel and go to Promotions  $\rightarrow$  Shopping Cart Price Rules and click the Add New Rule button. Specify all required conditions and make sure to select "Specific Coupon" in the Coupon field. You can insert any value in the Coupon Code field because it is not shown anywhere and our extension generates its own code automatically.

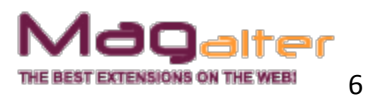

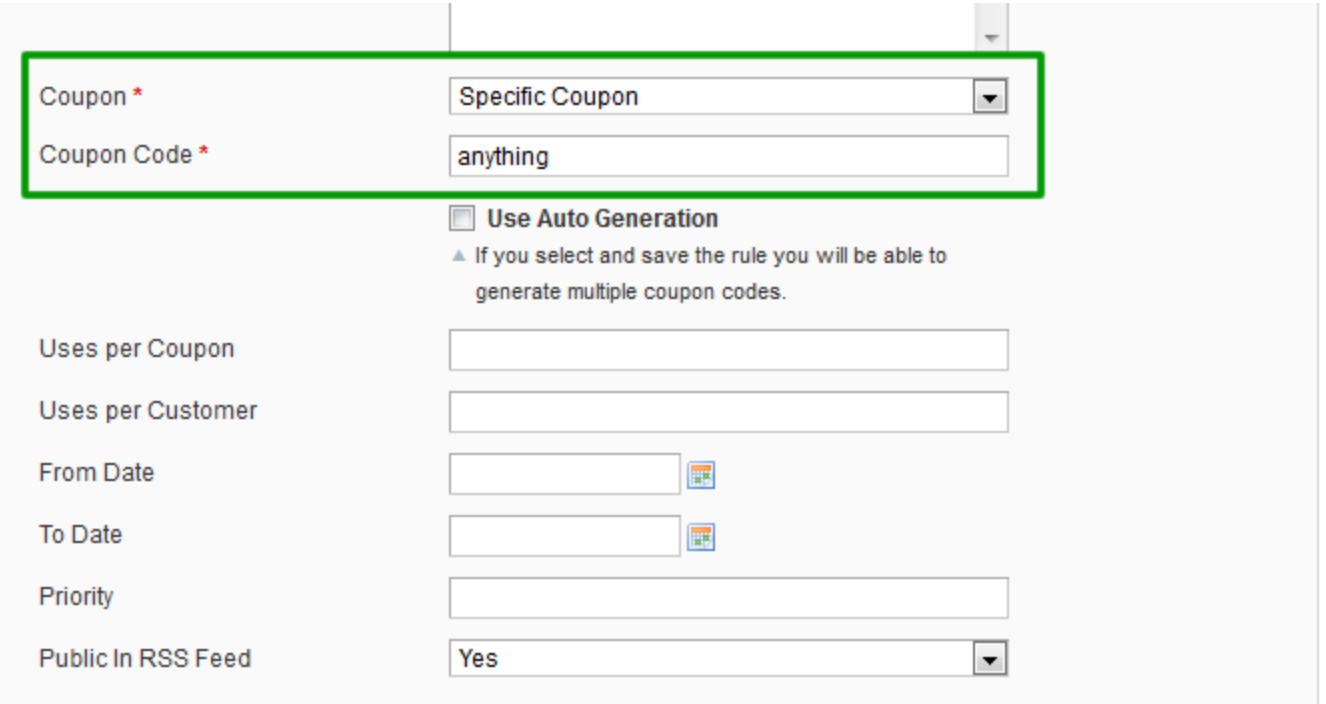

Now you can create the coupon. Go to Promotions  $\rightarrow$  Promo Coupons  $\rightarrow$  Coupons and click the Add New button.

#### *Coupon settings*

**Name** - specify the coupon name visible for admin only

**Status** - enable or disable the coupon

**Shopping Cart Price Rule** - select the shopping cart price rule created before

**Priority** - specify the priority of the coupon

**Stop Further Rules Processing** - stop other rules applying

**Available From\To** - specify the date and time when the coupon can be applied **Store view** - select the customers from which store can get the coupon

**Disable promo coupon for specific customer groups** - select the customer groups which won't see the coupon code

**Order Status To Activate Coupons** - specify which status the previous order should obtain before customers could apply the given coupon code

**Promo Message** - specify the message shown on the Thank You page after order placing. You can insert images, variables and widgets or use any other WYSIWYG tool. *Available variables to be used in the promo message*:

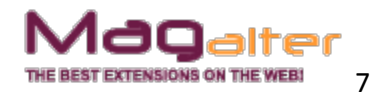

**{{var coupon.getUserName()}}** - customer name. If customer is not registered, "user" is used instead.

**{{var coupon.getCoupon()}}** - coupon code

**{{var coupon.getValidDays()}}** - number of days when the coupon code is valid

**{{var coupon.getAvailableUntil()}}** - coupon code is valid till (date)

**{{var coupon.getUsage()}}** - number of coupon code usage

**{{var coupon.getOrderStatus()}}** - order status in the base

**{{var coupon.getAllowedOrderStatuses(true, " or ")}}** - what status the order should obtain for coupon to be applied

**{{var coupon.getAvailableTo()}}** - promo action is valid to (date)

**{{var coupon.getAvailableThrough()}}** - promo action is valid through (period)

**{{var coupon.getTotalCoupons()}}** - what total number of coupons can be generated

You can use the special "if-constructions", for example:

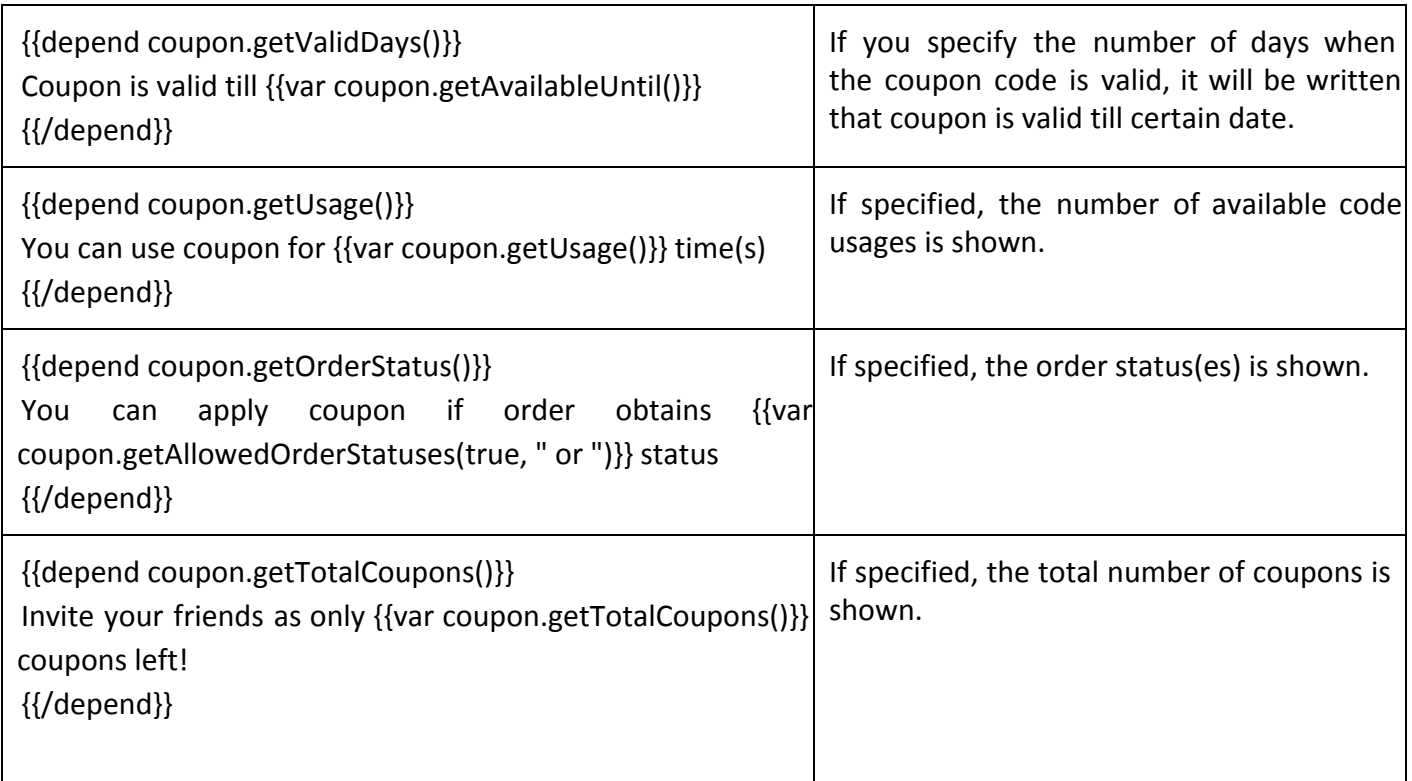

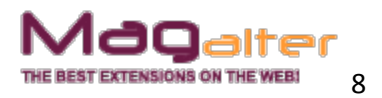

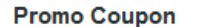

**Coupon Dashboard** 

Active Coupons

**Email Notifications** 

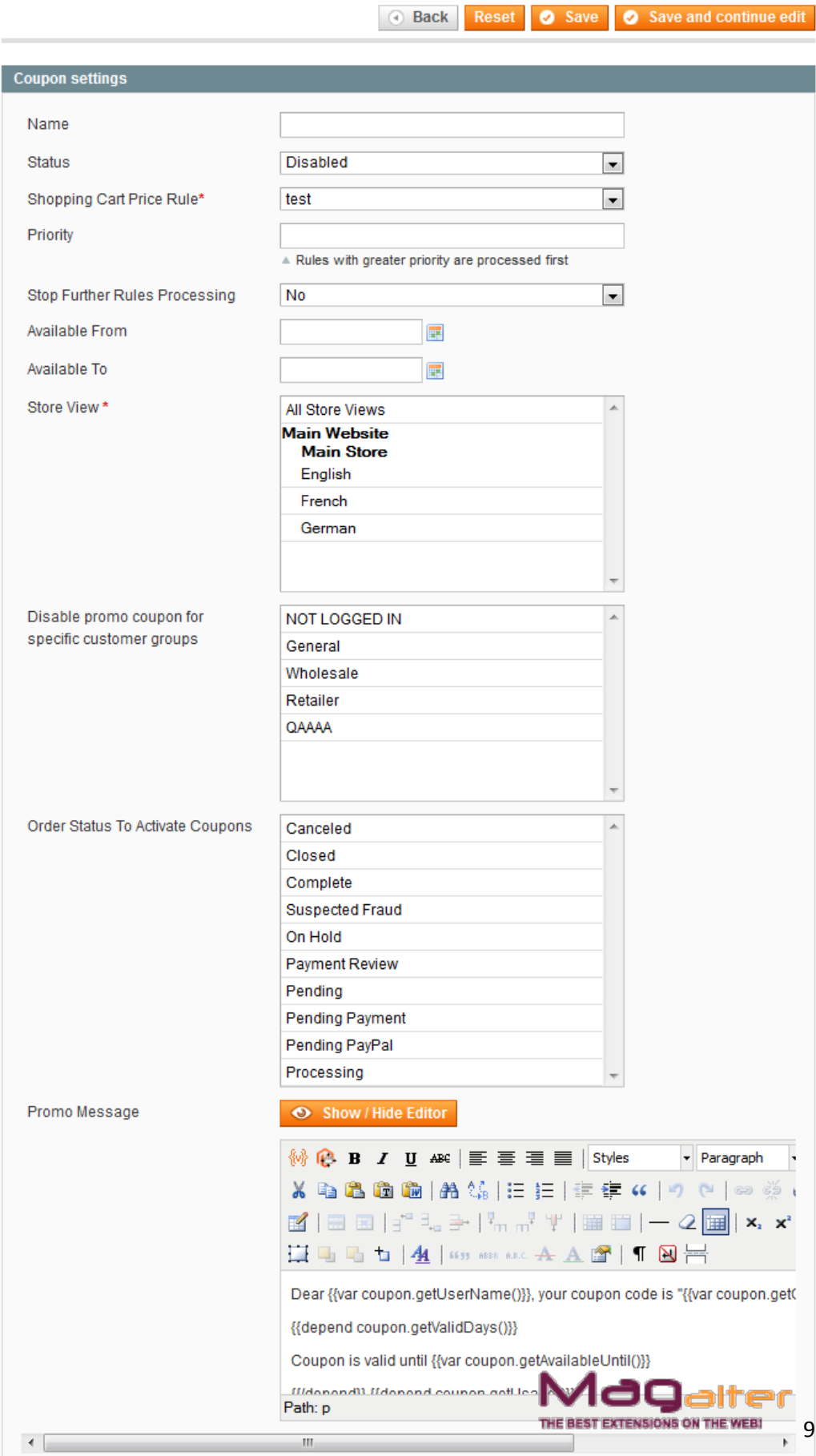

#### *Coupon limitations*

**Coupon Valid For, days** - specify the number of days when the coupon code will be valid. If no expiration period is required, leave this field empty

**Total Number Of Coupons** - limit the number of generated coupons if required **Number Of Usage** - set up how many times one coupon code can be used. Please note, that if the shopping cart rule and extension limitations are different, the less value is taken into account.

For example, you have the following settings:

- in the Shopping Cart Price Rule in the Uses per Coupon\Customer field you set 5
- in the Number Of Usage field in Promotional Coupons you set 1

The coupon code can be applied only once.

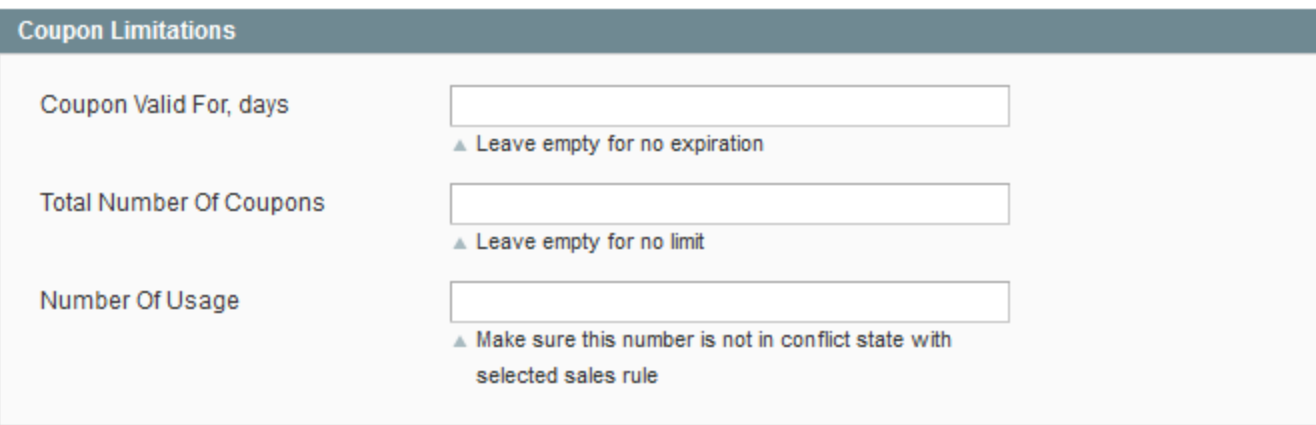

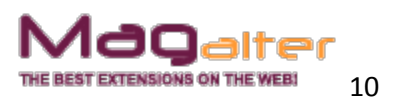

#### *Apply the rule only if the following conditions are met (leave blank for all products)*

Specify the conditions which will cause the coupon code showing if met. They are the same as in the Shopping Cart Price Rules.

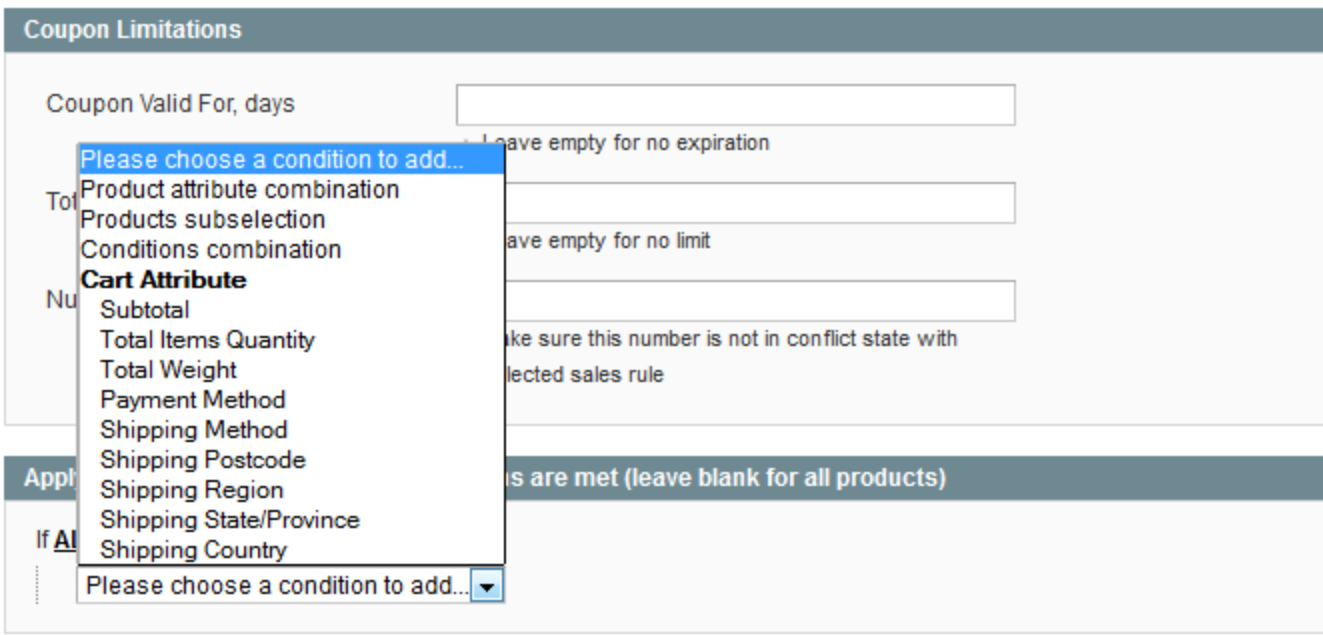

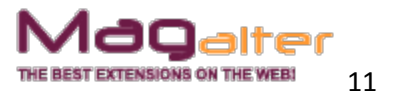

In the **Active Coupons** tab you can view the active coupons and delete them if

#### necessary.

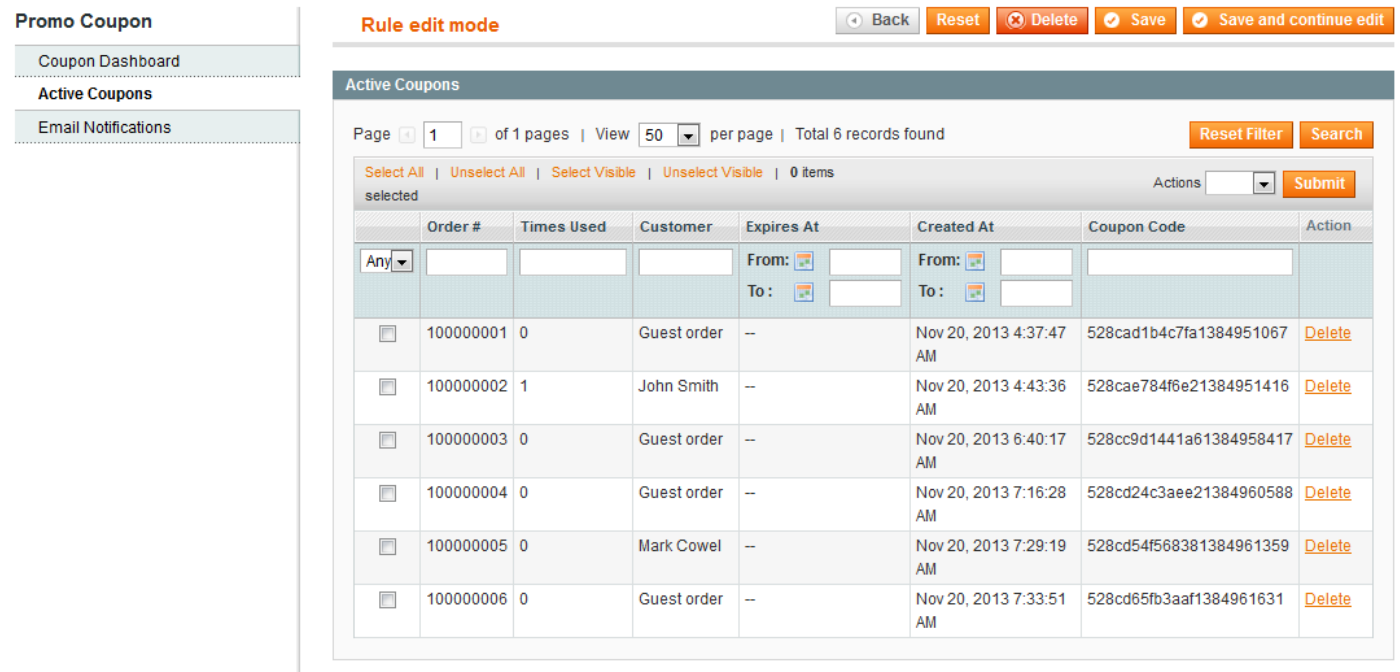

Open the Email Notifications tab and configure the following settings:

**Enable Email Notifications** - if "Yes" is selected, the promo message shown on the Thank You page after order completion and if specified conditions are met will be sent to the customer's email address as well.

**Email Template** - select the email template.

**Email Sender** - select who will be shown in the From field in the notifications sent.

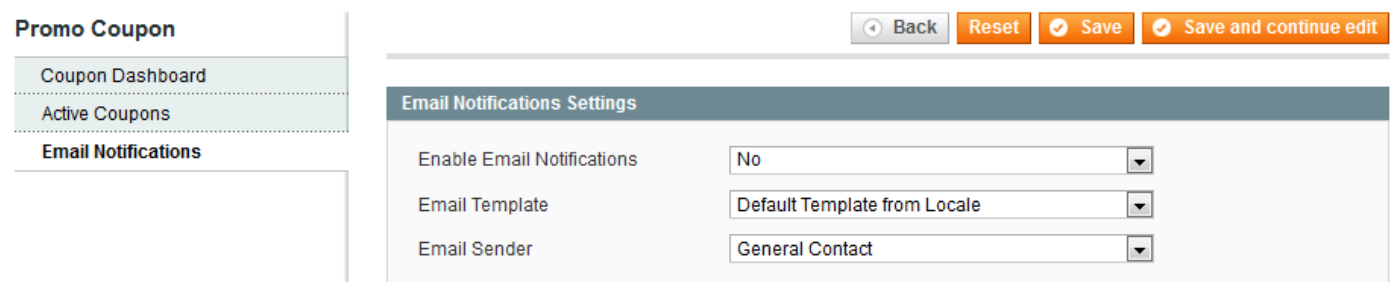

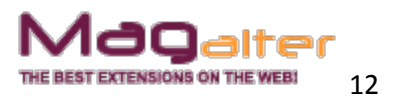

Now go to the frontend and make a purchase according to the specified conditions. When the order is placed, you will see a promo message on the Thank You page:

**Dear John Smith,** 

We appreciate you as our customer and are glad to offer you a 10% discount for your next purchase!

Your coupon code is "528cc9d1441a61384958417"

Please, remember that you can apply this coupon code as soon as your previous order obtains the Complete status.

The promo is valid through 11/30/13 4:31 AM

#### Your order has been received.

#### Thank you for your purchase!

Your order # is: 100000003.

You will receive an order confirmation email with details of your order and a link to track its progress.

**Continue Shopping** 

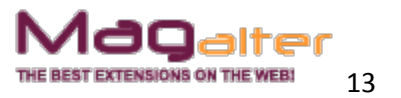

#### **Extension uninstall**

Remove application files from your store file system

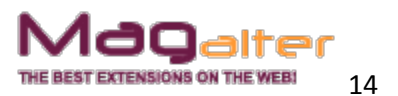